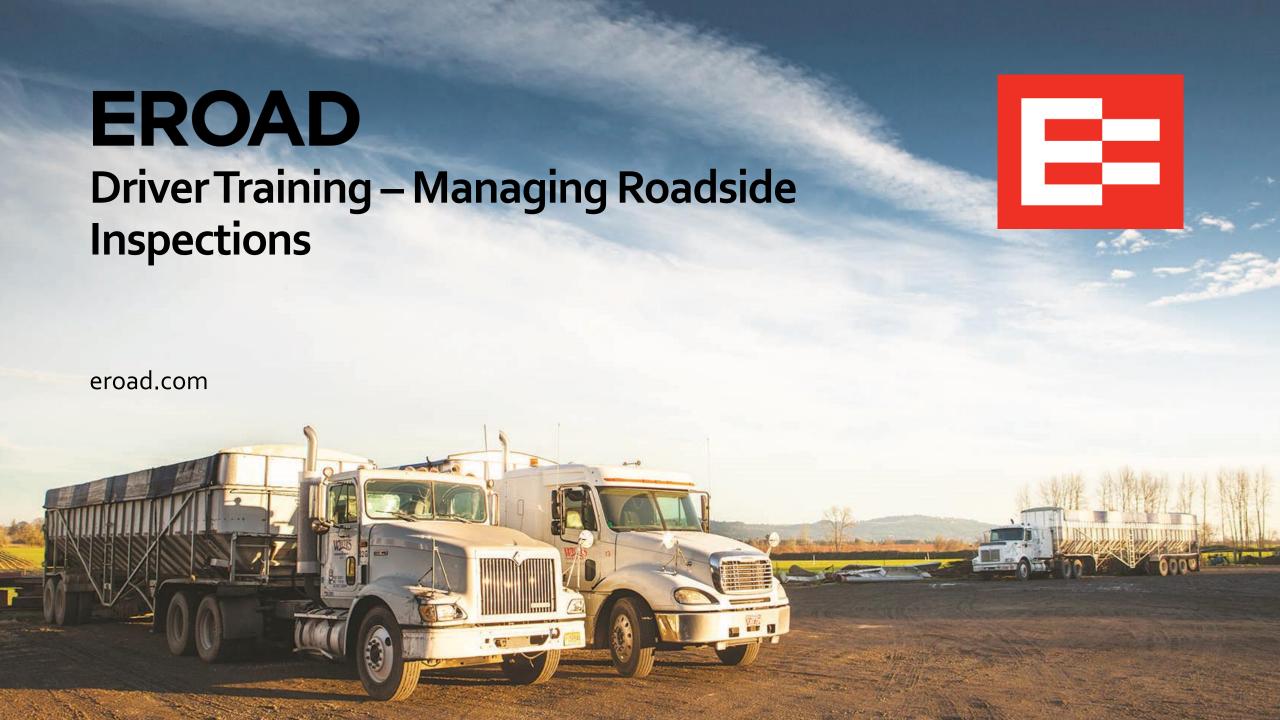

#### **Learning Objectives**

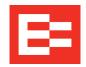

In this training session, you will:

- Review the information requirements of the ELD Mandate
- Identify the EROAD ELD documents used to meet requirements
- Change the EROAD ELD to Roadside inspection mode
- Review the procedure to display logs
- Transfer log data via Email

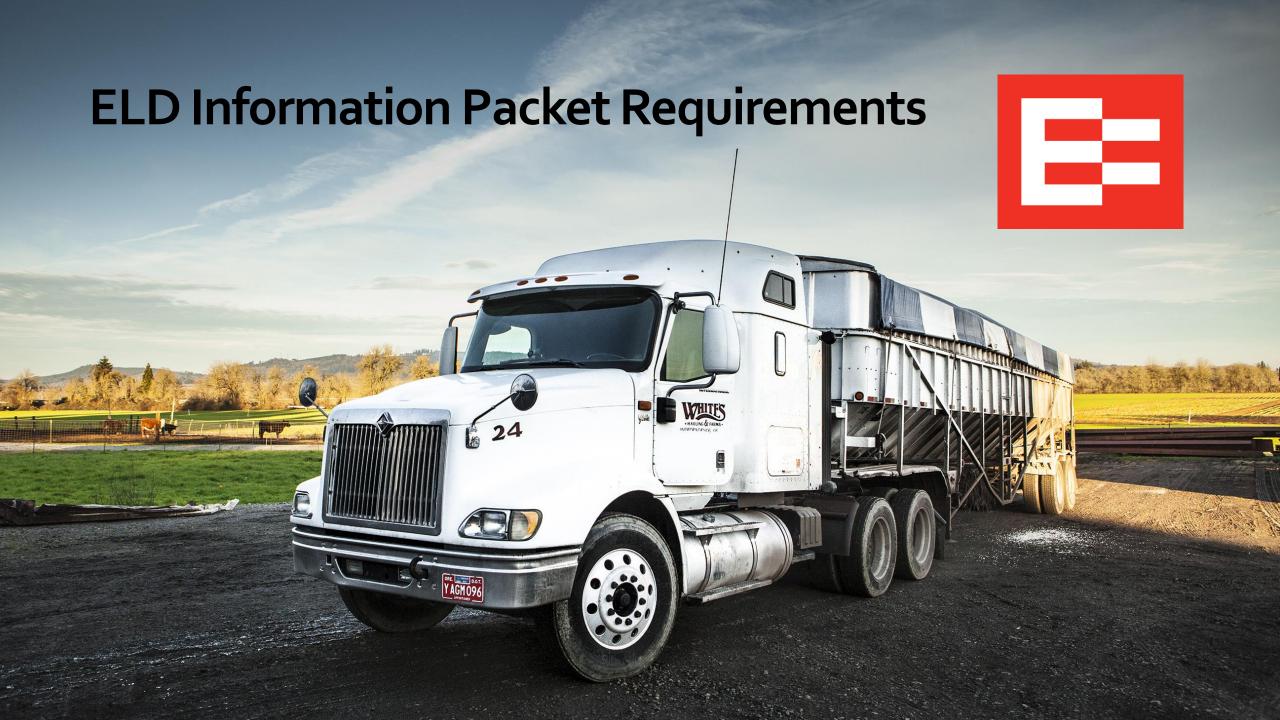

## **ELD Information Packet Requirements for Drivers**

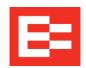

This information is required to be kept in the truck cab per section 395.22(h):

- 1. User's manual on how to operate the ELD.
- 2. Instruction sheet displaying data and transferring driver's logs to an inspector.
- Instruction sheet describing ELD malfunctions reporting and procedures.
- 4. Supply of blank duty status graph grids sufficient to record the driver's duty status and other related information for a minimum of eight days.

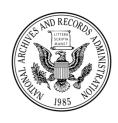

#### FEDERAL REGISTER

Vol. 80 Wednesday,

No. 241 December 16, 2015

Part II

#### Department of Transportation

49 CFR Parts 385, 386, 390, and 395
Electronic Logging Devices and Hours of Service Supporting Documents;
Final Rule

#### **ELD Information Packet – Electronic Format Approved**

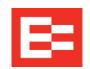

The user manual and instruction sheets may be kept in digital format.

(See: <a href="https://help.eroad.com/us/us-eld/download-resources/">https://help.eroad.com/us/us-eld/download-resources/</a> to download electronic EROAD documents)

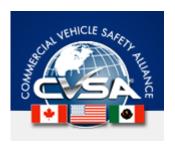

#### **CVSA Petitions and Comments to Rulemakings**

#### CVSA Submits Request to FMCSA for Guidance on Electronic Instructions

On March 6, 2017, CVSA submitted a **letter** to FMCSA requesting guidance on allowing the use of an electronic instruction sheet or user manual as part of drivers' requirement to keep instructions on how electronic data may be retrieved from electronic logging devices (ELDs). In response, FMCSA indicated that in accordance with **guidance** published in the "Federal Register," ELD instruction sheets and manuals can be kept electronically. The clarification will also appear in the next agency update of the **ELD FAQ**.

#### **ELD Information Packet Requirements**

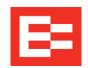

The EROAD ELD User Manual provides detailed instructions in using the electronic logging device.

#### Content 1 Introduction 2 Driving Setup 2.1 Logging in to the EROAD ELD 2.1.1 Login Name Search 2.2 Reviewing the Home Screen 2.3 Changing Your Duty Status 2.3.1 Duty Status 2.3.2 Personal Conveyance Status 2.3.3 Yard Moves Status 2.4 Checking Hours of Service 10 2.4.1 Summary 2.4.2 Rolling View 2.5 Adding or Dropping Trailers 12 2.5.1 Adding Trailers 13 2.5.2 Dropping Trailers 2.6 Entering a Shipping Document 14 2.6.1 Adding a Shipping Document 2.6.2 Deleting a Shipping Document 2.7 Setting WMT Configuration (Oregon Only) 3 Everyday Use 3.1 Driving Mode 3.1.1 Changing Views Between Drivers 3.1.2 Exiting Driving Mode 21

|   | 3.2 Adding a Co-Driver                                | 22 |
|---|-------------------------------------------------------|----|
|   | 3.3 Changing Drivers                                  | 23 |
|   | 3.4 Changing Vehicles                                 | 24 |
|   | 3.5 Reviewing Logs                                    | 25 |
|   | 3.6 Correcting Logs                                   | 26 |
|   | 3.6.1 Adding a Remark                                 | 28 |
|   | 3.6.2 Deleting a Record                               | 29 |
|   | 3.6.3 Inserting a Missing Record                      | 30 |
|   | 3.6.4 Editing an Existing Record                      | 33 |
|   | 3.7 Certifying Your Logs                              | 34 |
|   | 3.8 Finishing Your Day / Logging out                  | 36 |
| 4 | Advanced Log Edits                                    | 37 |
|   | 4.1 Reviewing Suggested Motor Carrier<br>Corrections  | 37 |
|   | 4.1.1 Reviewing Suggested Edits at Login              | 37 |
|   | 4.1.2 Reviewing Suggested Edits from the<br>Home Page | 38 |
|   | 4.2 Swapping Driving Time                             | 40 |
|   | 4.3 Claiming Unidentified Driving Time                | 43 |
|   | 4.4 Exporting Your Logs                               | 45 |
| 5 | Roadside Inspection                                   | 47 |
|   | 5.1 Transferring Your Records                         | 48 |
|   | 5.1.1 Transfer Via Email                              | 49 |
|   | 5.1.2 Transfer Via Web Services                       | 50 |
|   | 5.2 Displaying Your Records                           | 51 |
|   | 5.2.1 Viewing Header Information                      | 52 |
|   | 5.2.2 Viewing Graph Logs                              | 53 |

|   | 5.2.3 Viewing All Events                 | 54 |
|---|------------------------------------------|----|
|   | 5.2.4 Viewing Unidentified Driving Times | 55 |
| 6 | Issues                                   | 57 |
|   | 6.1 Managing Malfunctions                | 57 |
|   | 6.2 Resolving Data Diagnostics           | 59 |
| 7 | Appendix                                 | 61 |
|   | 7.1 Contacting EROAD                     | 61 |
|   | 7.2 Glossary                             | 61 |
|   | 7.3 Error Messages and Malfunctions      | 63 |

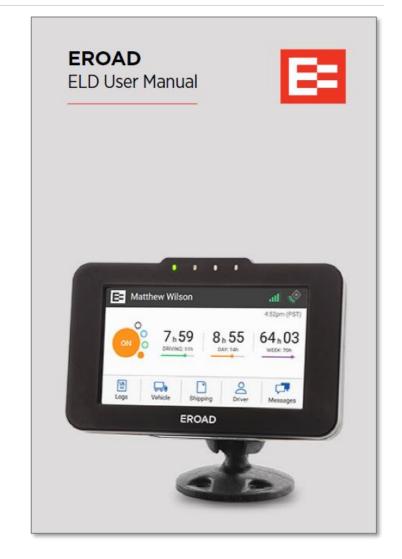

#### **ELD Information Packet Requirements**

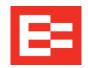

The EROAD ELD Roadside Inspection Visor Card provides instructions to display and transfer logs.

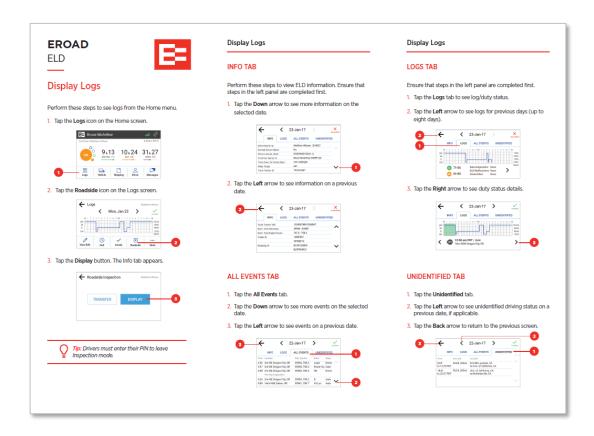

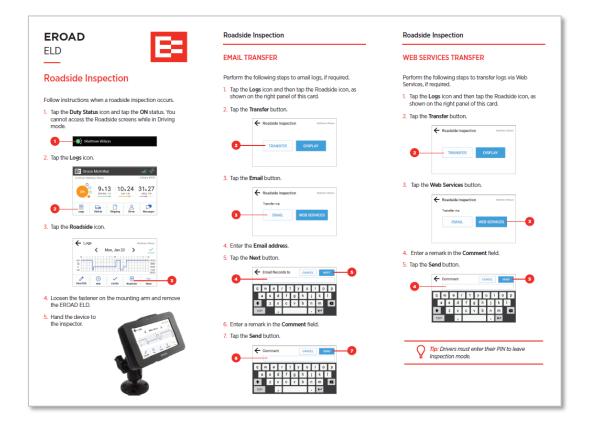

#### **ELD Information Packet Requirements**

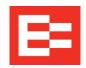

- EROAD ELD Malfunctions Visor Card describes how to resolve data diagnostic and malfunction events
- Drivers should contact their carrier when a malfunction occurs

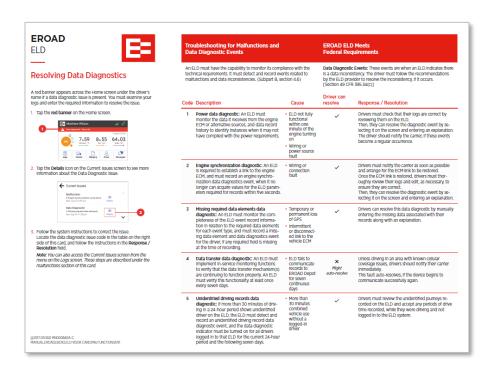

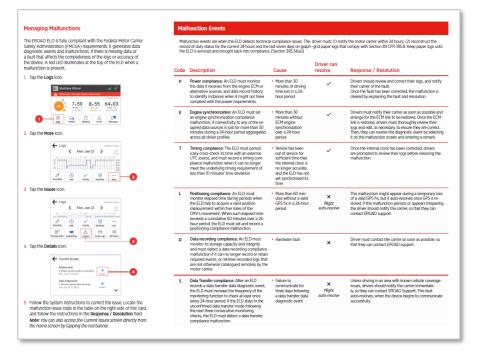

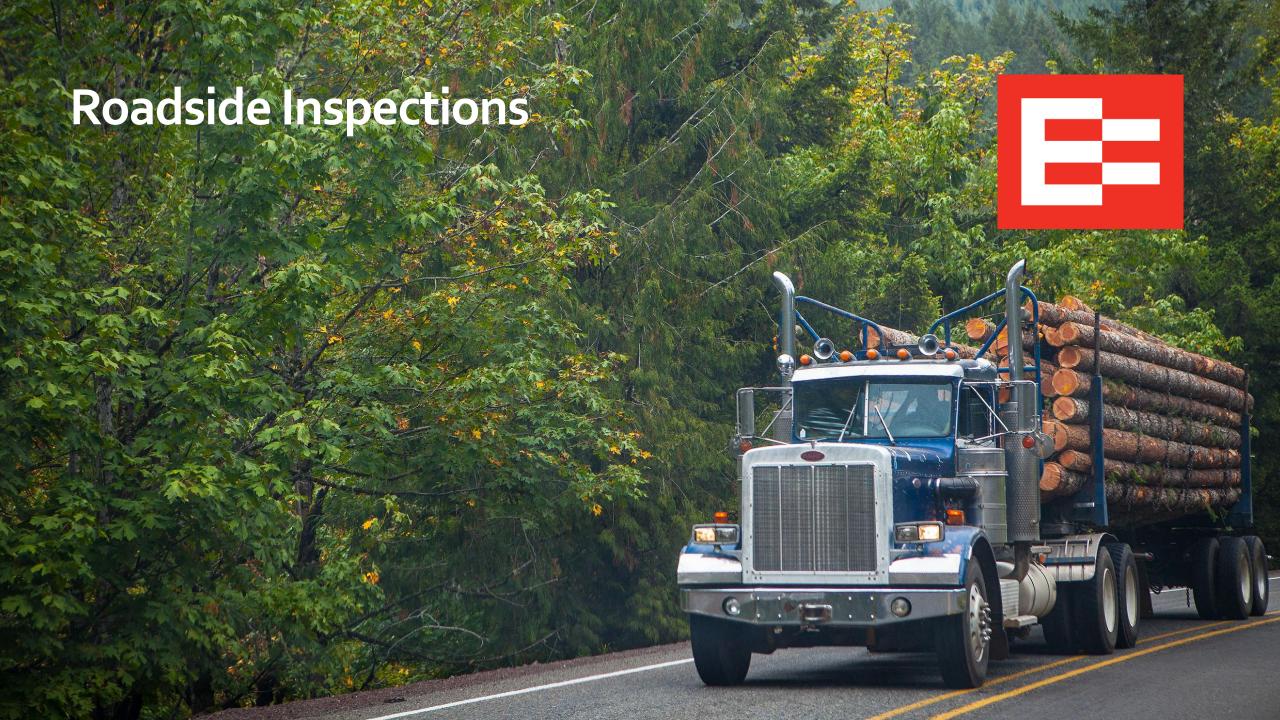

#### **Roadside Inspections**

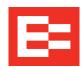

- Drivers are expected to assist the inspector by demonstrating their understanding of using the ELD.
- Set the ELD device in Roadside (inspection) mode, which is different from the driver view during normal use.
- Log data is displayed for the current date plus the last seven days.
- The inspector only sees what is required during an inspection. Logs cannot be edited in the Roadside mode.
  - Tap the **Duty** status button on the Home screen to change your duty status at the beginning of the inspection.
  - 2. Tap the **On** duty status on the Change Duty Status screen. Then the Home screen redisplays.
  - 3. Tap the **Logs** icon on the Home screen.

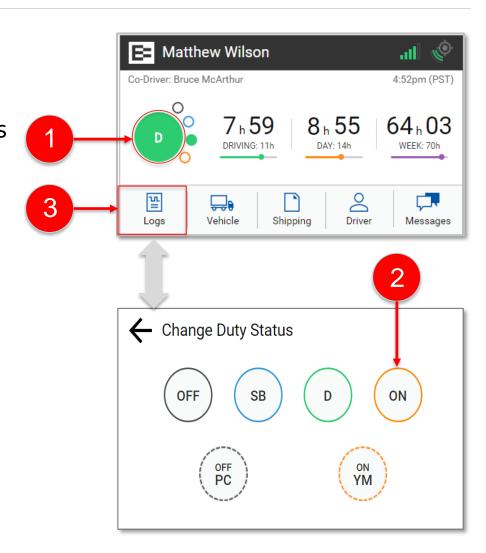

## Roadside Inspections – continued

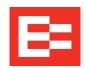

- 4. Tap the **Roadside** icon on the Logs menu. The Roadside Inspection screen includes options to either Display or Export logs.
- 5. Remove the ELD device by loosening the fastener on the mounting arm.
- 6. Hand the ELD device to the inspector, if requested.

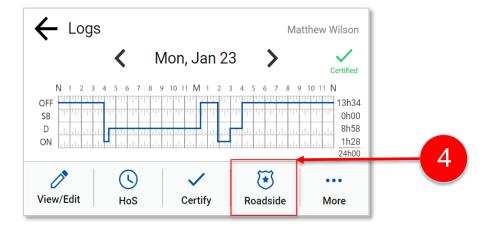

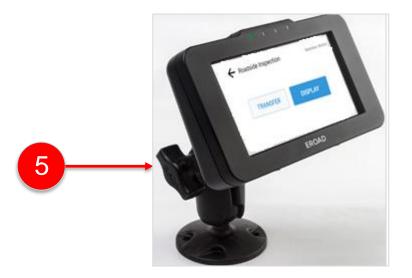

# Roadside Inspections – Display Logs (Info Tab)

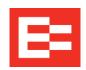

After the driver sets the EROAD ELD to the Roadside Inspection mode, the inspector can display or transfer the log data. The inspector can do the following tasks:

- Tap the **Display** button to view log data for the current date. The Info tab displays ELD header information.
- 2. Tap the **Down** arrow to see additional data on the current date.
- 3. Tap the **Left** date arrow to see data for a previous date.
- 4. (optional) Tap the **Back** arrow to return to the previous screen.

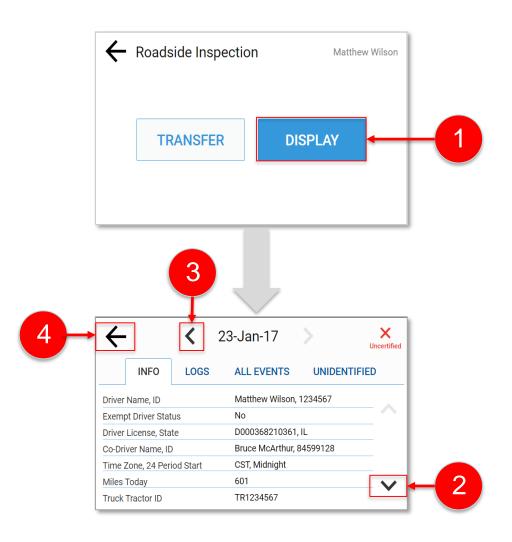

## Roadside Inspections – Display Logs (Logs Tab)

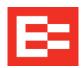

- 1. Tap the **Logs** tab to see data on the graph-grid.
- Tap the Left date arrow to see data for a previous date or tap the Right date arrow to advance the log to the next day.
- 3. Tap the lower **Right** arrow to view Data Diagnostics, ELD Malfunctions, or Unidentified driving status, total drive hours, and on-duty time.
- 4. (*optional*) Tap the **Back** arrow to go to the driver's login screen. (*This is your default protection to remain in the roadside inspection mode.*)

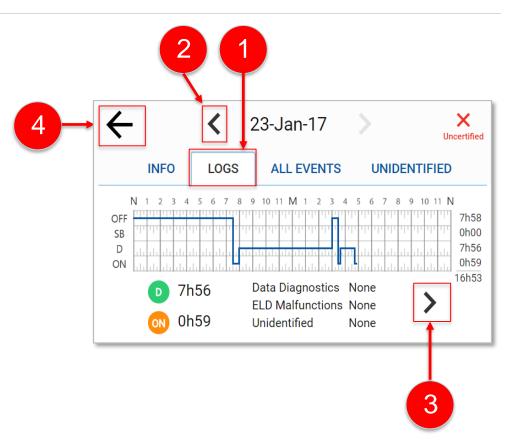

# Roadside Inspections – Display Logs (All Events Tab & Unidentified Tab)

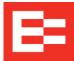

- Tap the All Events tab to see events in chronological order for the current date.
- 2. Tap the **Down** arrow to see additional events.
- 3. Tap the **Left** date arrow to see data for a previous date or tap the **Right** date arrow to advance the log to the next day.
- 4. Tap the **Unidentified** tab to see driving events that are not claimed by a driver.
- 5. Tap the **Back** arrow to return to the previous screen.

**Note:** The driver is prompted to enter his PIN before returning to the Roadside Inspection screen.

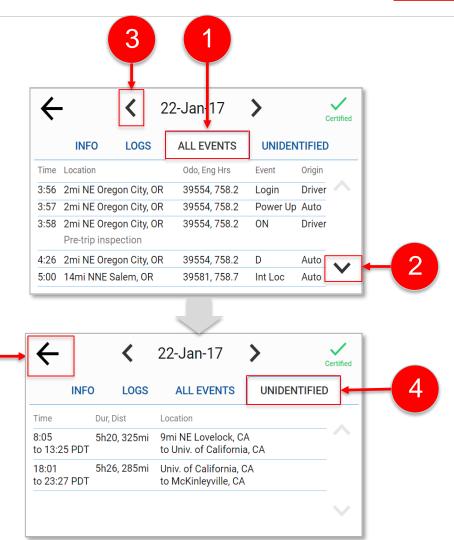

# Roadside Inspections – Transfer Log Data Via Email

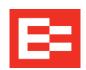

The inspector has the option to transfer and/or display logs at any time.

- Tap the Transfer button on the Roadside Inspection screen.
- 2. Tap the **Email** button.

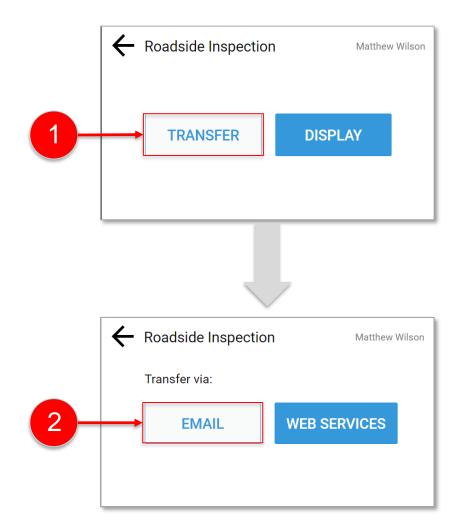

# Roadside Inspections – Transfer Log Data Via E-Mail (continued)

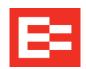

- 3. Tap the **Email Records to** field and enter the email address.
- 4. Tap the **Next** button.
- Tap the Comment field and enter a comment about the inspection.
- 6. Tap the **Send** button.

**Note:** ELD output file is encrypted when it is sent to the inspector, per mandate requirements.

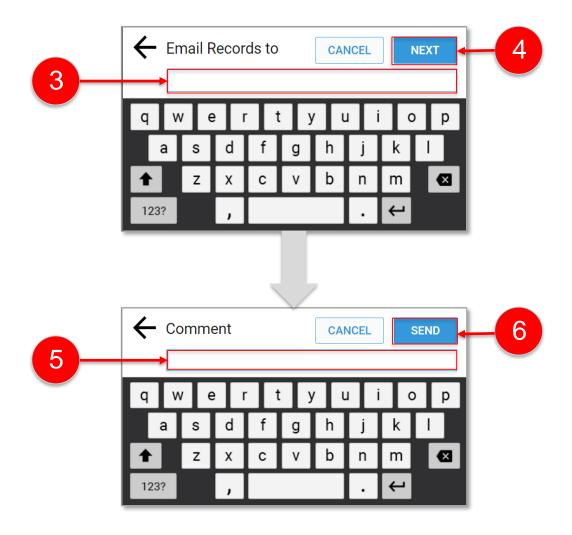

#### Roadside Inspections – Transfer Log Data Via Web Services

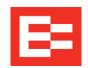

Use Web Services to transfer log data if the state is set up to receive it using this method.

- 1. Tap the **Transfer** button.
- 2. Tap the **Web Services** button.
- 3. Enter information in the **Comment** field.
- 4. Tap the **Send** button.

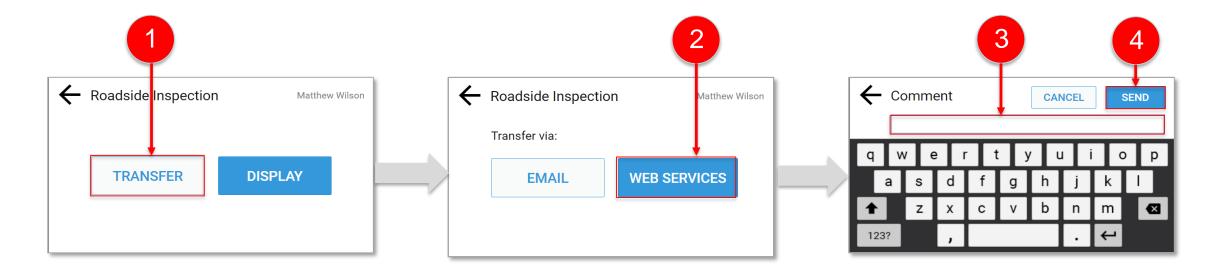

#### **Email a Logs PDF to Yourself**

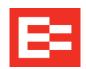

- Use the Email feature under the Logs menu to send a PDF copy of your logs to your personal Email address
- Log data includes current day and previous seven days
- Keep back-up copies of your logs in the rare case of a malfunction

**Note:** This email feature may be used as an option, if a PDF is requested. A driver must exit the Roadside inspection mode to use this feature.

- 1. Tap **Logs** on the Home screen.
- 2. Tap **More** on the Logs screen.

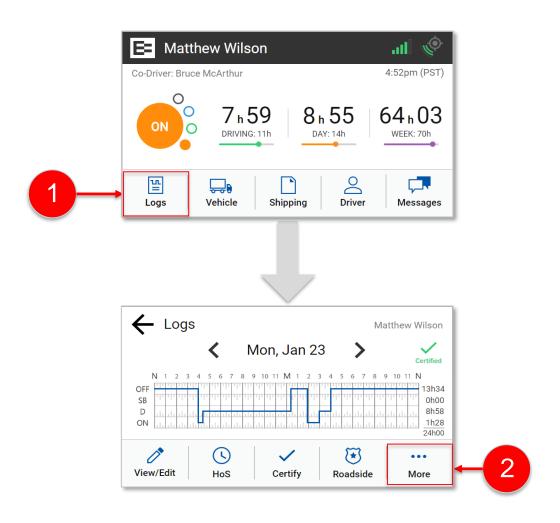

## **Email a PDF Version of Your Logs (continued)**

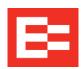

- 3. Tap the **Email Logs** icon on the expanded menu.
- 4. Enter your email address. Use the backspace key to remove the red text.
- 5. Tap the **Send** button.

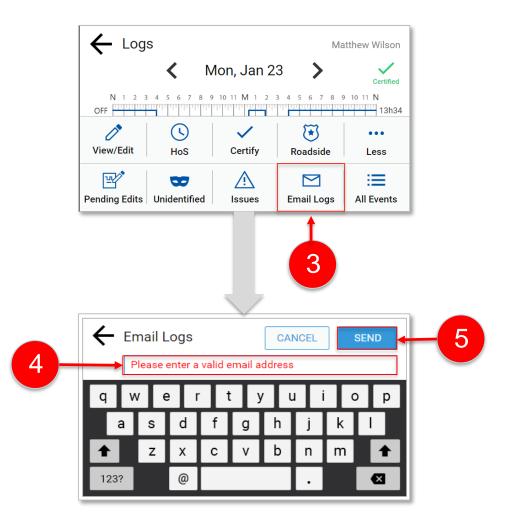

#### **Learning Summary**

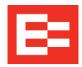

#### In this EROAD ELD training session, you:

- Reviewed the information requirements of the ELD Mandate
- Identified the EROAD ELD documents used to meet requirements
- Changed the EROAD ELD to Roadside inspection mode
- Reviewed the procedure to display logs
- Transferred log data via Email

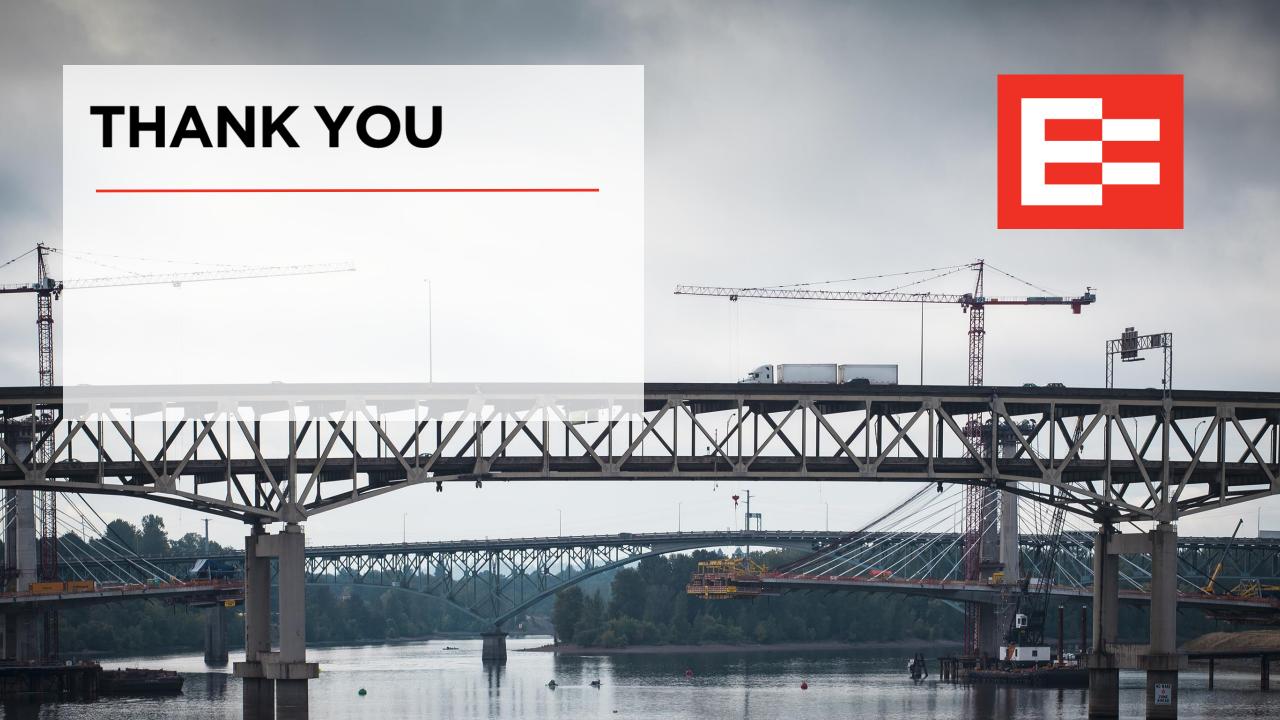